## How to Log In (New Users)

Once a User has been created they will get a welcome email indicating that someone has created an account on their behalf.

This email will:

- Notify them that they need to get their User Name from the person who created their account
- Give them a link to the login page
- Notify them that they should use the 'first time login?' workflow with their user name

| À DELTA DENTAL                                                                                                   | Username<br>Password                      |
|----------------------------------------------------------------------------------------------------|-------------------------------------------|
| Log in to<br>Benefit Manager Toolkit ®<br>Don't have an account? Contact your Account Manager to get<br>started! | LOG IN Forgot Password? First Time Login? |

Here they will start a workflow to create a password.

| À DELTA DENTAL | Username:<br>Username                  |
|----------------|----------------------------------------|
|                | SUBMIT                                 |
|                |                                        |
|                | Click here to return to the login page |

After specifying their Username they can click 'submit' and move on to the next step.

|                | Please choose the delivery method for your Passcode.  |
|----------------|-------------------------------------------------------|
| A DELTA DENTAL | S U B M I T<br>Click here to return to the login page |

Once 'Submit' is clicked the user will receive an email titled 'One Time Passcode' with a passcode to enter into the below step.

() On this step, the user would have the ability to select which method they would like to receive a One Time Passcode. The only method currently support is via Email so the radio button is preselected.

|                | Passcode                                                                                             |
|----------------|----------------------------------------------------------------------------------------------------|
| A DELTA DENTAL | SUBMIT                                                                                               |
|                | Please click here to use an alternate registration method.<br>Click here to return to the login page |

Once the code is entered and the user clicks 'Submit' the user can enter a new Password.

The password should be 10-25 characters long and contain at least one of each: Upper Case, Lower Case, Numeric and one of the following Special Characters: !@\$%^&\*()?.,

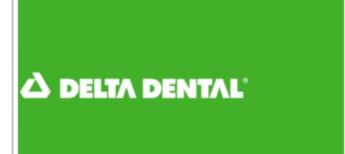

| Please enter a new password below. |            |  |  |
|------------------------------------|------------|--|--|
| User ID:                           | Testing521 |  |  |
| New Password:                      |            |  |  |
| Confirm<br>Password:               |            |  |  |
|                                    | SUBMIT     |  |  |
|                                    |            |  |  |